# 岑Arch MI

## **Order Non-Delegated MI from OpenClose's LenderAssist**

#### **Submitting a Non-Delegated MI Application.**

- 1. In the **Request Type** field, select **MI Application – NonDelegated**.
- 2. Click **Submit Request**.
- 3. As OpenClose's LenderAssist™ transmits your MI application, upload the required documents to Arch MI's **CONNECT** website.
- 4. A Certificate ID will populate in the **Order Services** window.
- 5. Arch MI will notify you of the MI decision.
- 6. When approved, your Certificate information will populate in the **MI Certificate Info** window. OpenClose's LenderAssist will also store the Certificate in the eDoc Manager's Findings folder.

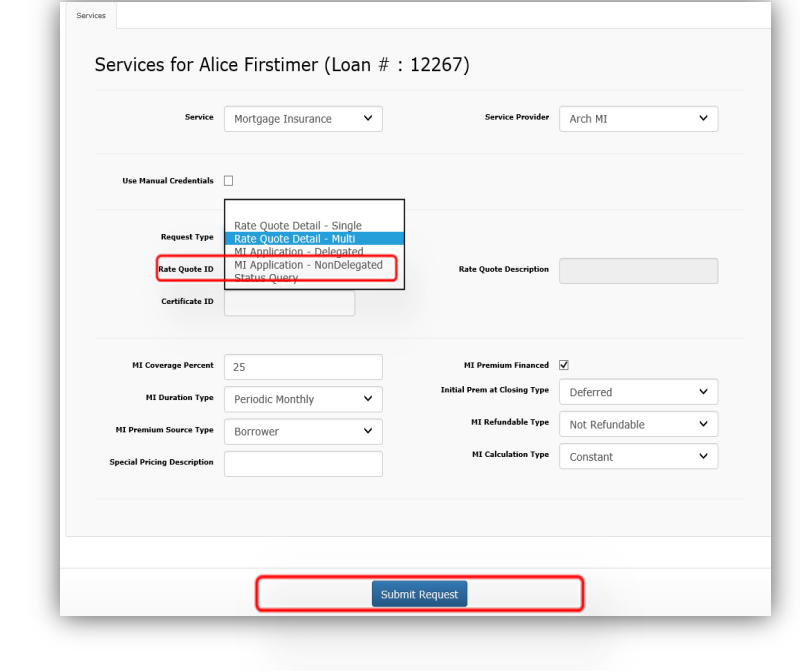

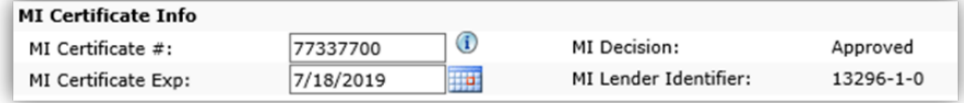

#### **Accessing a Certificate**

- 7. If you have a Certificate ID from an application that was submitted outside of OpenClose's LenderAssist or want to return to a previous version you ordered from within OpenClose's LenderAssist, you can retrieve the Certificate with these steps:
	- Open the **Order Services** window.
	- In the **Request Type** dropdown, select **Status Query**.
	- Manually enter the Certificate ID number.
	- Click **Submit Request**.

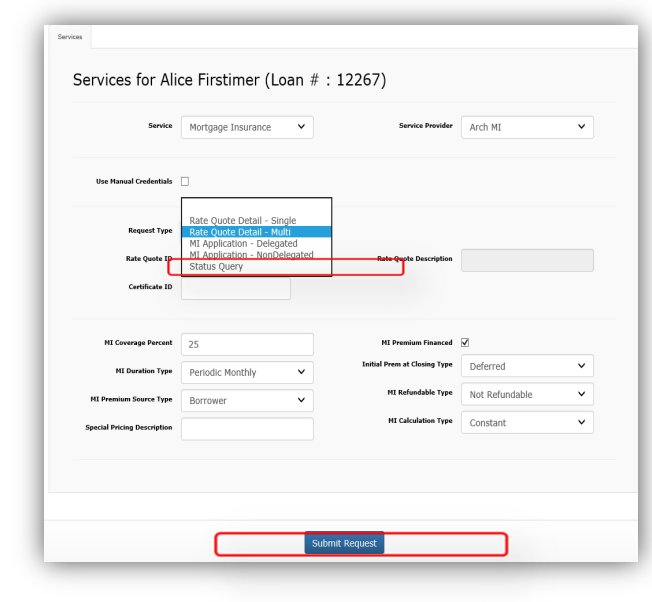

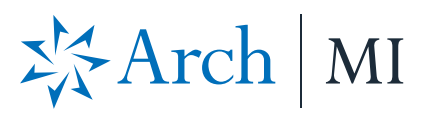

### **Viewing Your Certificate**

The Certificate can be viewed in three ways:

> 1. From the **Order Services** window, click the **black arrow** to view your Certificate.

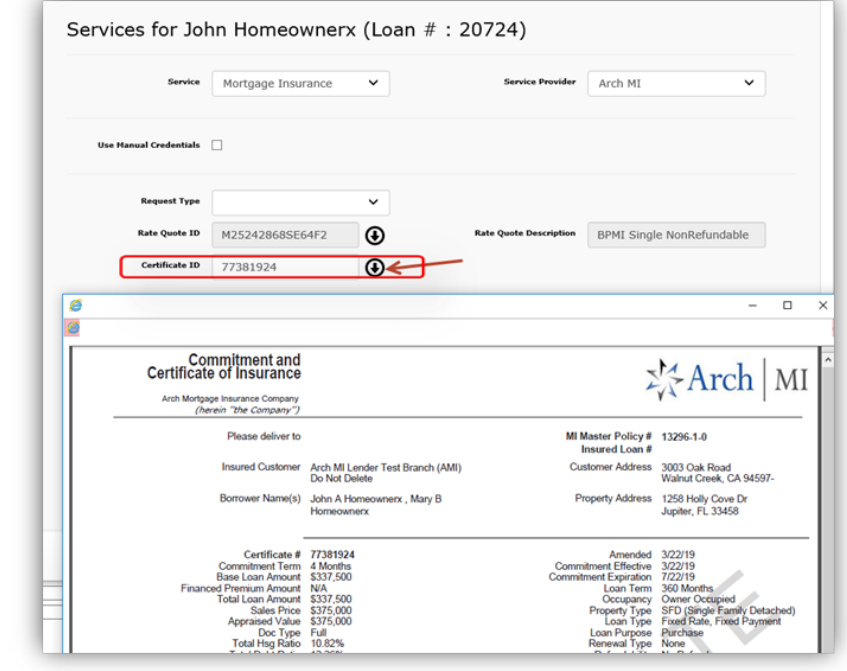

2. To view in the Manager's Findings Folder, click the **magnifying glass symbol**.

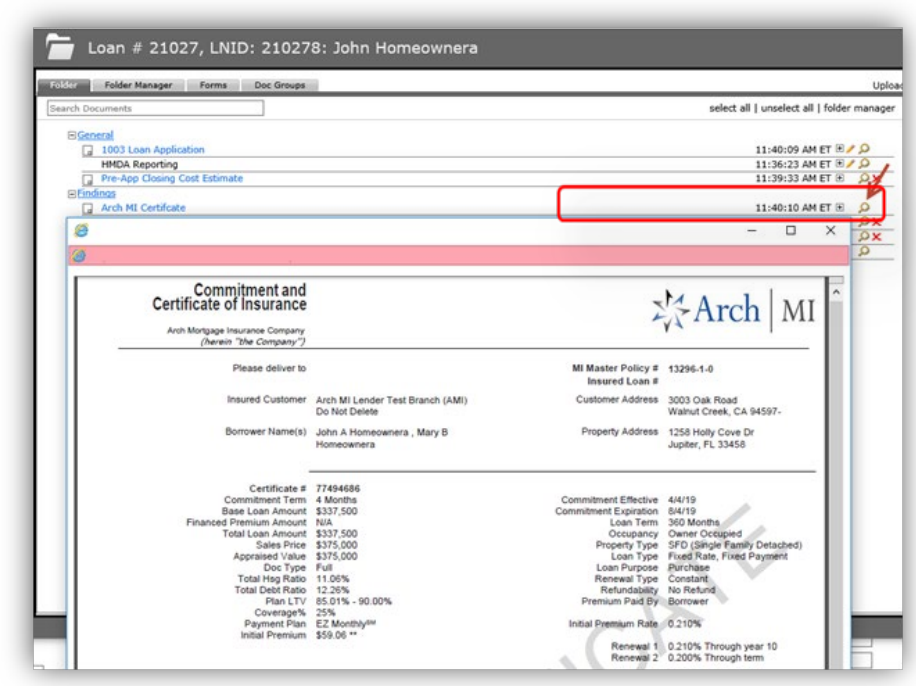

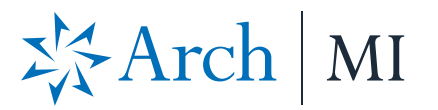

3. On the MI Info page, click **MI Certificate** .

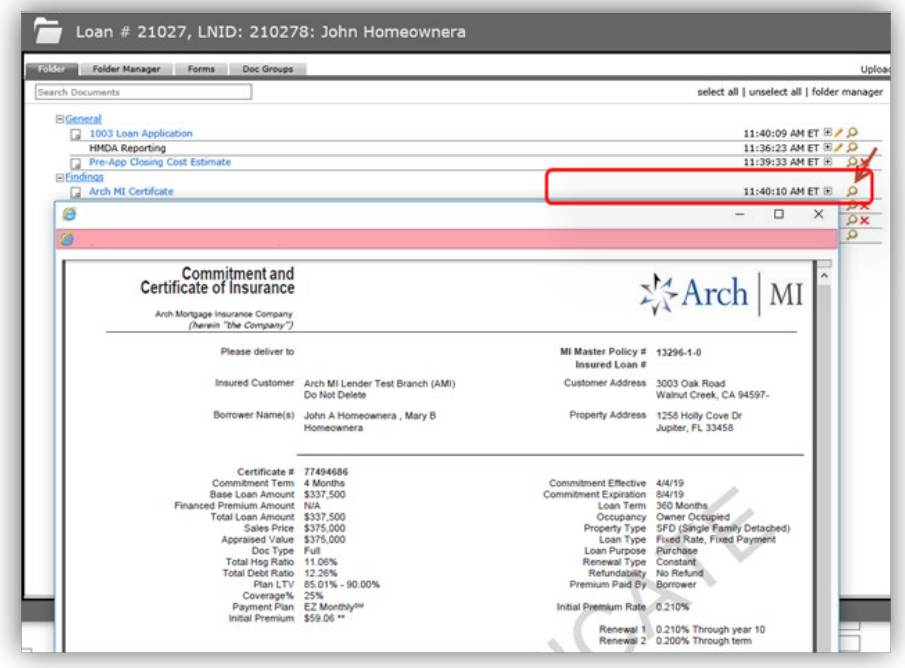

**ARCH MORTGAGE INSURANCE COMPANY** | 230 NORTH ELM STREET GREENSBORO NC 27401 **| ARCHMI.COM** MCUS-B1014-0719

© 2019 Arch Mortgage Insurance Company. All Rights Reserved. Arch MI is a marketing term for Arch Mortgage Insurance Company and United Guaranty Residential Insurance Company. LenderAssistis a trademark of OpenClose.